# **How to transfer your ebook to your e-reader: A brief primer**

Hello! Thank you for signing up for my newsletter! As part of the perks of being a super awesome fan, you've received free ebook files. Below, you'll find instructions on how to get these files onto your preferred ereader.

If, after reading the books, you feel inclined to leave a review on Amazon, Barnes & Noble, Goodreads, or anywhere you usually leave book reviews, I would truly appreciate it!

Please let me know how you enjoyed the book—I love connecting with my fans!

# **Here's what you'll find in this primer:**

Just click on the type of instructions you need, and it'll take you to the right place in the document.

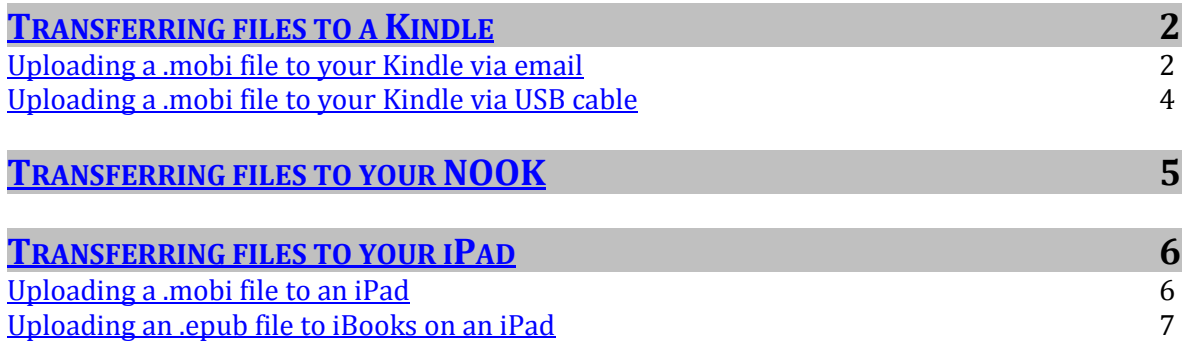

# <span id="page-1-0"></span>**Transferring files to a Kindle**

The Kindle is Amazon's e-reader device. Although the preferred files to use for a Kindle are .mobi files, Kindle users can actually read all the following file types on their device:

- Microsoft Word (.DOC, .DOCX)
- HTML (.HTML, .HTM)
- $\bullet$  RTF (.RTF)
- $\bullet$  JPEG (.JPEG, .JPG)
- Kindle Format (.MOBI, .AZW)
- $\bullet$  GIF (.GIF)
- $\bullet$  PNG (.PNG)
- $\bullet$  BMP (.BMP)
- $\bullet$  PDF (.PDF)

If you use a Kindle, you're all set—a .mobi (Kindle) file was included in the free book(s) you just received!

There are two ways you can upload your .mobi file to your Kindle: (1) via email and (2) via USB cable.

#### <span id="page-1-1"></span>**Uploading your .mobi file to your Kindle via email**

*These instructions have been adapted from the Amazon website, [here.](http://www.amazon.com/gp/sendtokindle/email)*

You can email ebooks to your registered Kindle devices, free Kindle reading applications, and your Amazon Cloud Drive by e-mailing them to your Send-to-Kindle e-mail address (which looks like this: [name]@kindle.com).

Your Send-to-Kindle e-mail address is a *unique* e-mail address assigned to each of your Kindle devices and free Kindle reading applications upon registration.

To find your Send-to-Kindle e-mail address, visit the [Manage your Devices](http://www.amazon.com/myk#manageDevices) page at Manage Your [Kindle.](http://www.amazon.com/myk)

Help

Manage Your Content and Devices

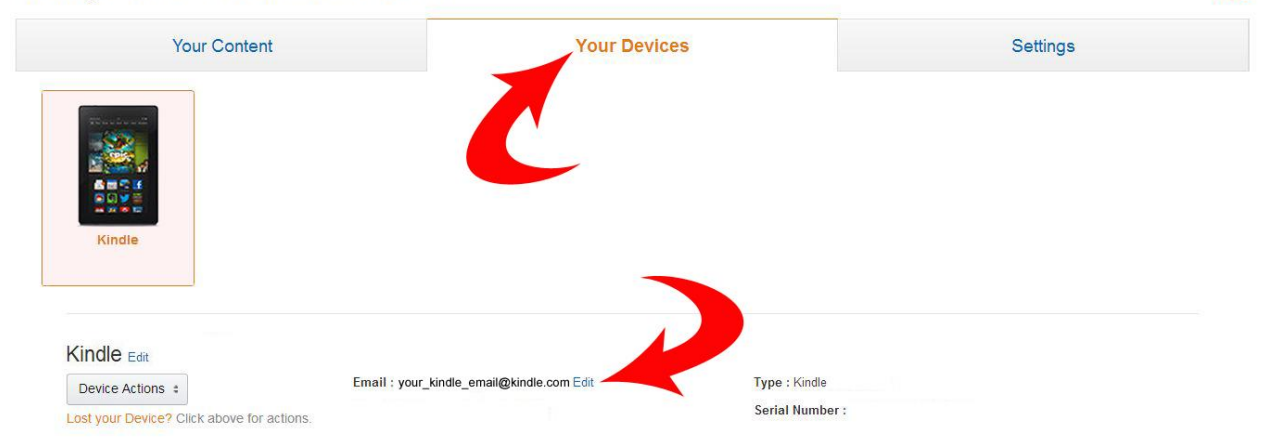

**IMPORTANT NOTE: Ebooks can only be sent to your Kindle devices or apps from e-mail accounts that you added to your Approved Personal Document E-mail List.** To add an e-mail account, visit the Personal [Document Settings](http://www.amazon.com/myk#pdocsSettings) page at Manage Your Kindle.

Help

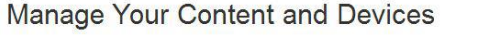

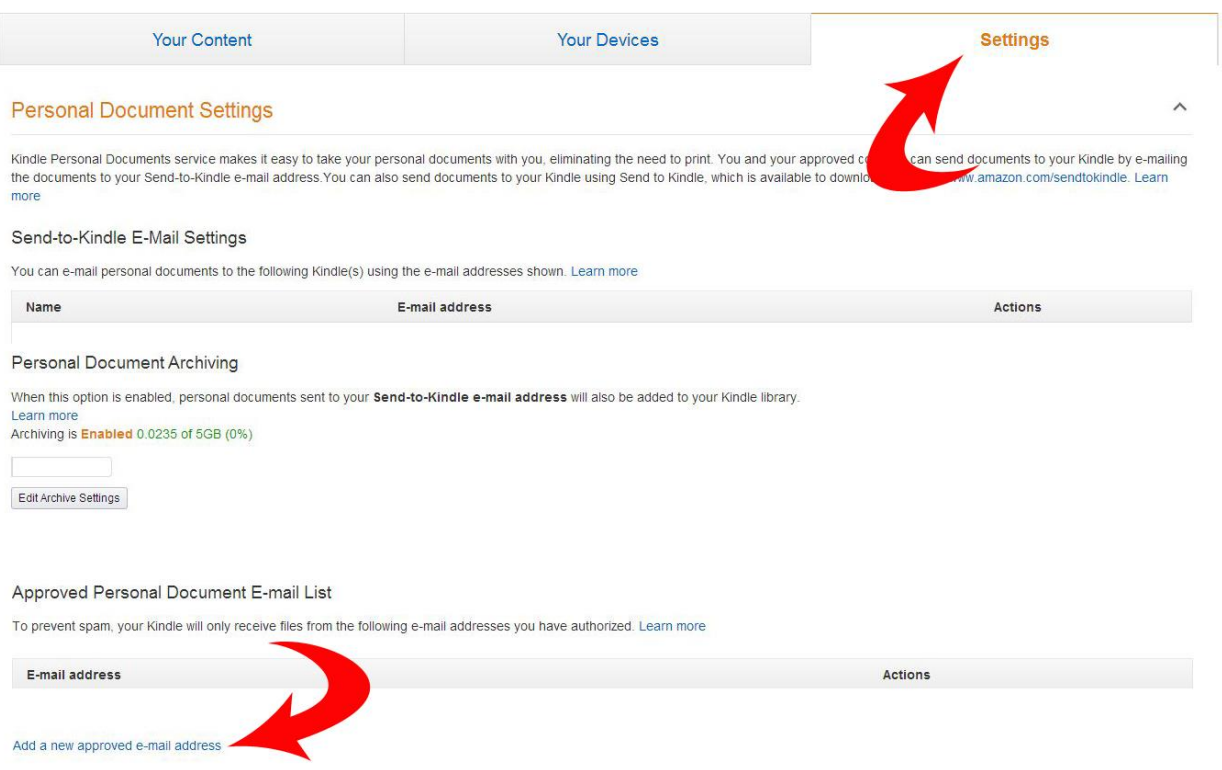

Once you have added the approved email, you can now use that address to send files to your Kindle email. Compose an email like how you would usually do and attach the .mobi file(s). There's no need to write a subject or any content in the email.

Don't worry if the files don't show up immediately. It can take a few minutes for the files to show up. Once they do, just tap the icon to download the files and you'll be able to read your files in no time!

#### <span id="page-3-0"></span>**Uploading a .mobi file to your Kindle via USB cable**

If you would rather not email the file, you can also send it to your Kindle by using the USB cable that came with your e-reader.

- 1. Connect the USB cable to your computer and Kindle. The smaller end usually goes into the USB post in your Kindle; the larger end goes into the USB port in your computer. *This may vary depending on your Kindle model.*
- 2. Once the Kindle is connected to your computer, you should get a pop-up with different options—choose the one that says "View Files" (or something similar).

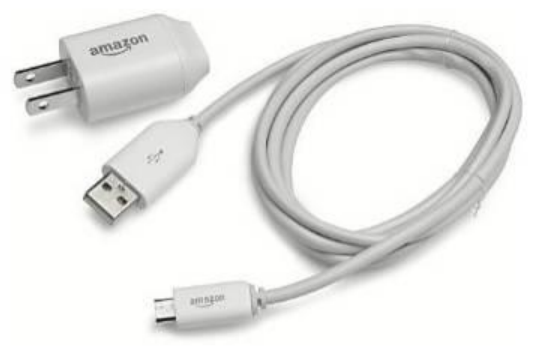

**NOTE: If you don't get this prompt, there's no need to panic—just go to** *My Computer* **(on a PC) or** *Finder* **(on a Mac), search for or find your Kindle device, click on it, and then double-click on the folder to open it.** 

- 3. In the Kindle's internal storage, go to the *Books* folder.
- 4. Now, copy-and-paste or drag-and-drop the book file the book file into the *Books* folder.
- 5. You're good to go!

If the file doesn't appear immediately in your Kindle, don't worry—it can sometimes take a few seconds to show up.

# <span id="page-4-0"></span>**Transferring files to your NOOK**

NOOK is the e-reader sold by Barnes & Noble. Although the preferred file for books is .epub, it supports all the following file formats:

- ebooks: ePub (B&N DRM, Adobe DRM, and non-DRM files), PDF, CBZ
- Other documents: PDF, TXT
- Microsoft Office documents: DOC, DOCM, DOCX, XLS, XLSM, XLX, PPT, PPS, PPTM, PPSX, PPSM, PPTX

Like with the Kindle, you can transfer your ebook files to your NOOK by connecting it to your computer using the microUSB cable that came with your e-reader.

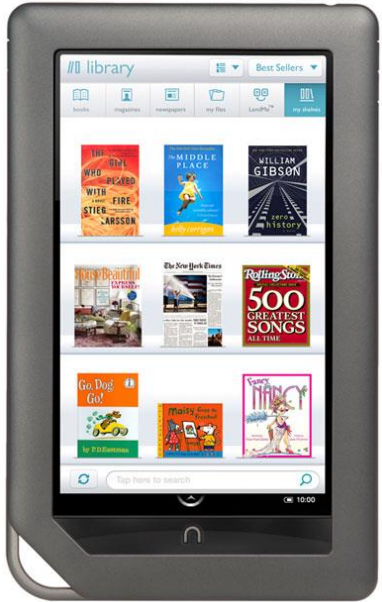

- 1. Connect the USB cable to your computer and NOOK. The smaller end goes into the USB post in your NOOK; the larger end goes into the USB port in your computer. *This may vary depending on your NOOK model.*
- 2. Once the NOOK is connected to your computer, you should get a pop-up with different options—choose the one that says "View Files" (or something similar).

#### **NOTE: If you don't get this prompt, there's no need to panic—just go to** *My Computer*  **(on a PC) or** *Finder* **(on a Mac), search for or find your NOOK device, click on it, and then double-click on the folder to open it.**

- 3. Find your book on your computer.
- 4. Drag the book file (.epub) to the My Documents folder. NOTE: Make sure the filename doesn't include 2 periods (for example: book.file.epub). If it does, you will need to rename it before transferring it to the nook and get rid of all periods except the one before "epub" (for example: bookfile.epub) or the NOOK won't recognize it as an ebook.
- 5. In your NOOK, go to *My Documents* on the touch screen and tap "Check for New content." Your book should show up.

If the file doesn't appear immediately in your NOOK, don't worry—it can sometimes take a few seconds to show up.

# <span id="page-5-0"></span>**Transferring files to your iPad**

The iPad is Apple's version of a tablet. On it, you can read all major book file types—mobi, epub, and PDF.

### <span id="page-5-1"></span>**Uploading a .mobi file to an iPad**

- 1. Start by downloading the *Kindle for iPad* app[, here.](http://www.amazon.com/gp/feature.html?docId=1000490441)
- 2. Make sure you have the latest version of iTunes on your computer before continuing. You can download the latest version [here.](http://www.apple.com/itunes/download/)
- 3. Plug your iPad to your computer using the USB cable that came with your device. iTunes will automatically add the iPad to its *Devices* list in the left-hand column.
- 4. Click the iPad icon in the *Devices* list.

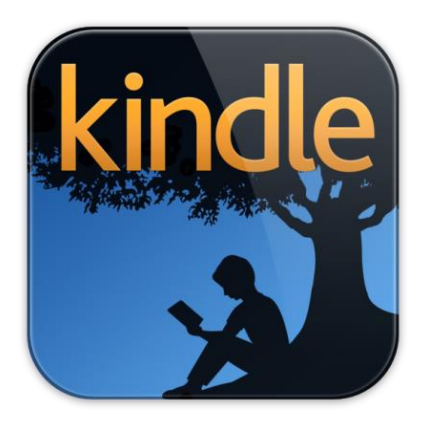

- 5. Next, click the *Apps* tab in the main iTunes window.
- 6. Scroll down to the *File Sharing* section of the *Apps* tab in iTunes and click the Kindle application from the *Apps* list. A list of the apps currently installed e-books will display in the *Documents* box to the right.
- 7. Click *Add...* to find the .mobi file on your computer, then click *Open*. You can also drag and drop the .mobi file into the *Documents* box in iTunes.
- 8. Click *Sync* at the bottom of the screen. The ebook will be immediately available through the Kindle application on your iPad.

#### <span id="page-6-0"></span>**Uploading an .epub file to iBooks on an iPad**

- 1. Start by downloading the *iBooks* app, [here.](https://itunes.apple.com/en/app/ibooks/id364709193?mt=8)
- 2. Make sure you have the latest version of iTunes on your computer before continuing. You can download the latest versio[n here.](http://www.apple.com/itunes/download/)
- 3. Plug your iPad to your computer using the USB cable that came with your device. iTunes will automatically add the iPad to its *Devices* list in the left-hand column.
- 4. Click on the *Books* tab on the left-hand corner of iTunes screen.

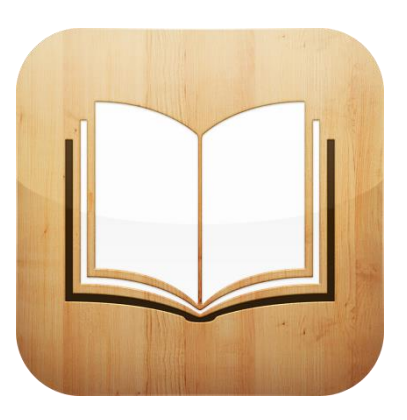

- 5. Click *Add...* to find the .epub file on your computer, then click *Open*. You can also drag and drop the .epub file into iTunes, and iTunes will automatically import it.
- 6. Check the *Sync Books* checkbox if it isn't already enabled.
- 7. Click *Sync* at the bottom of the screen. The ebook will be immediately available through the iBooks application on your iPad.